# **Scholarship Committee Member Guide**

- Accessing the Site
- **Scholarship Cycle**
- **Smart Application / Scholarship Matching**
- **Reviewing Candidates**
- **Ranking & Commenting (optional review process)**
- **Making/Cancelling Awards**

## **Accessing the site**

**[scholarships.bloomu.edu](http://scholarships.bloomu.edu/)** or **[bloomu.edu/scholarships](https://bloomu.edu/scholarships)** Or direct link: **[bloomu.scholarships.ngwebsolutions.com](https://bloomu.scholarships.ngwebsolutions.com/)**

**Faculty/Staff** – use your university username and password **Non-BU employees** – use the External Committee log in button along with the username and password you previously created

\*Only those who have been granted access will be able to log in and review candidates. If you get an error when you log in or need to be added to another scholarship committee, please email Amanda Kern at [akern@commonwealthu.edu.](mailto:akern@commonwealthu.edu)

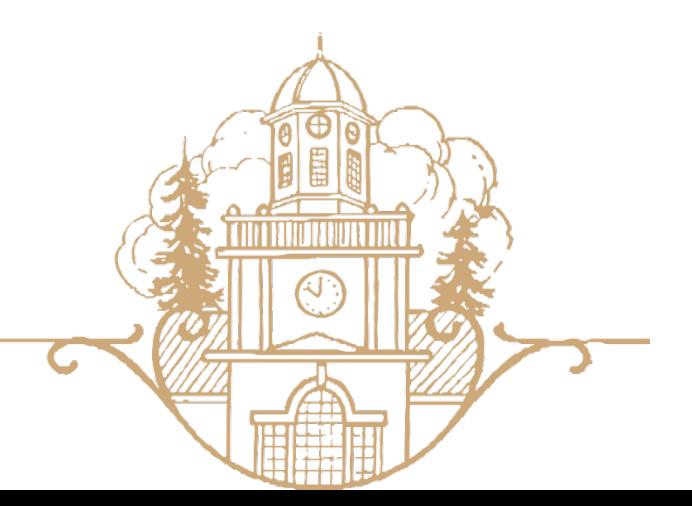

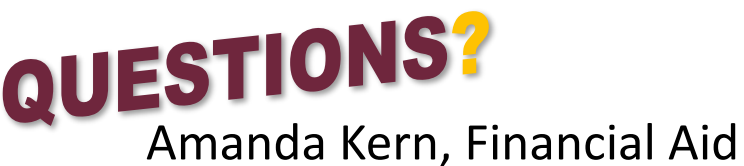

570-389-4439 akern@commonwealthu.edu

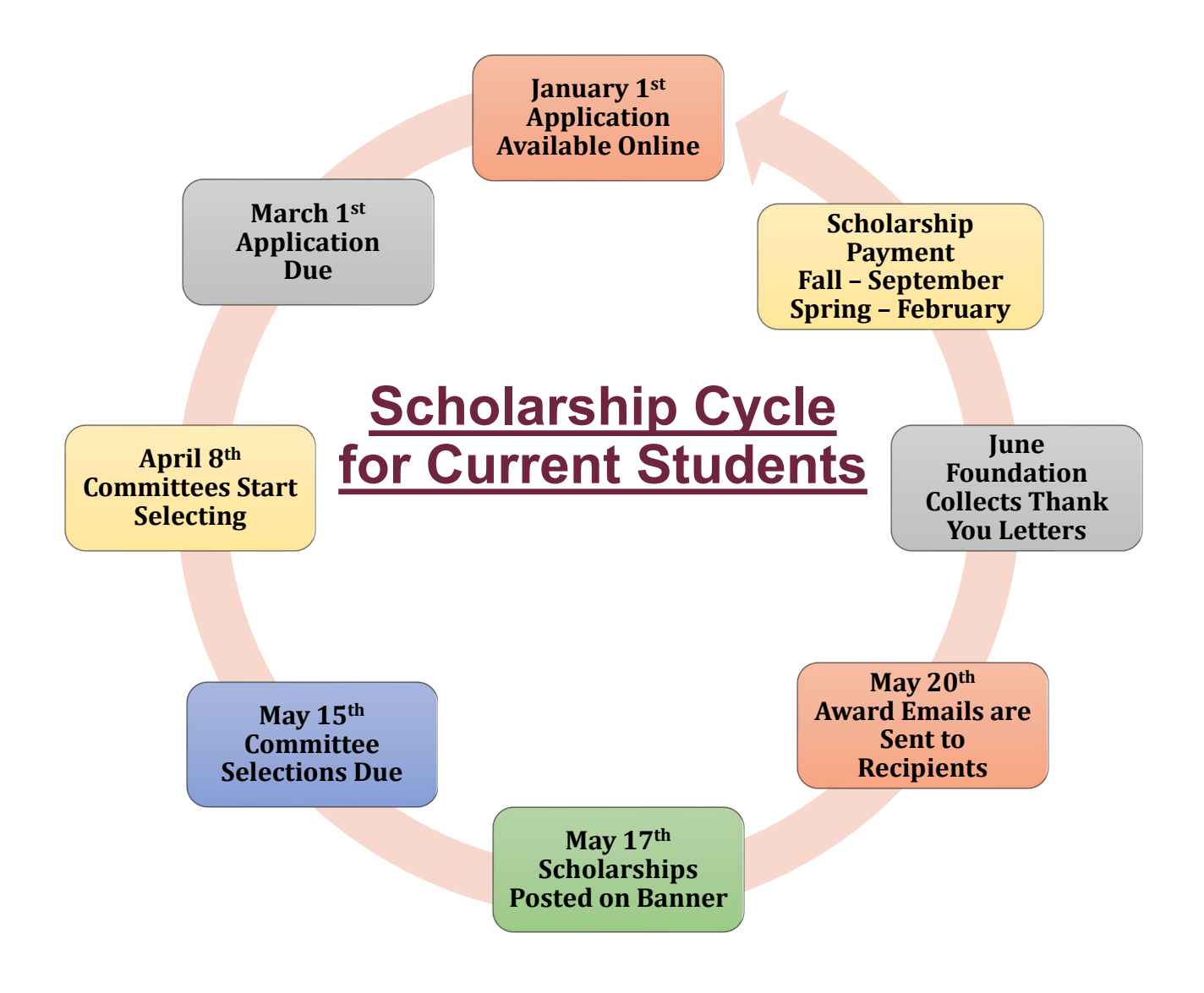

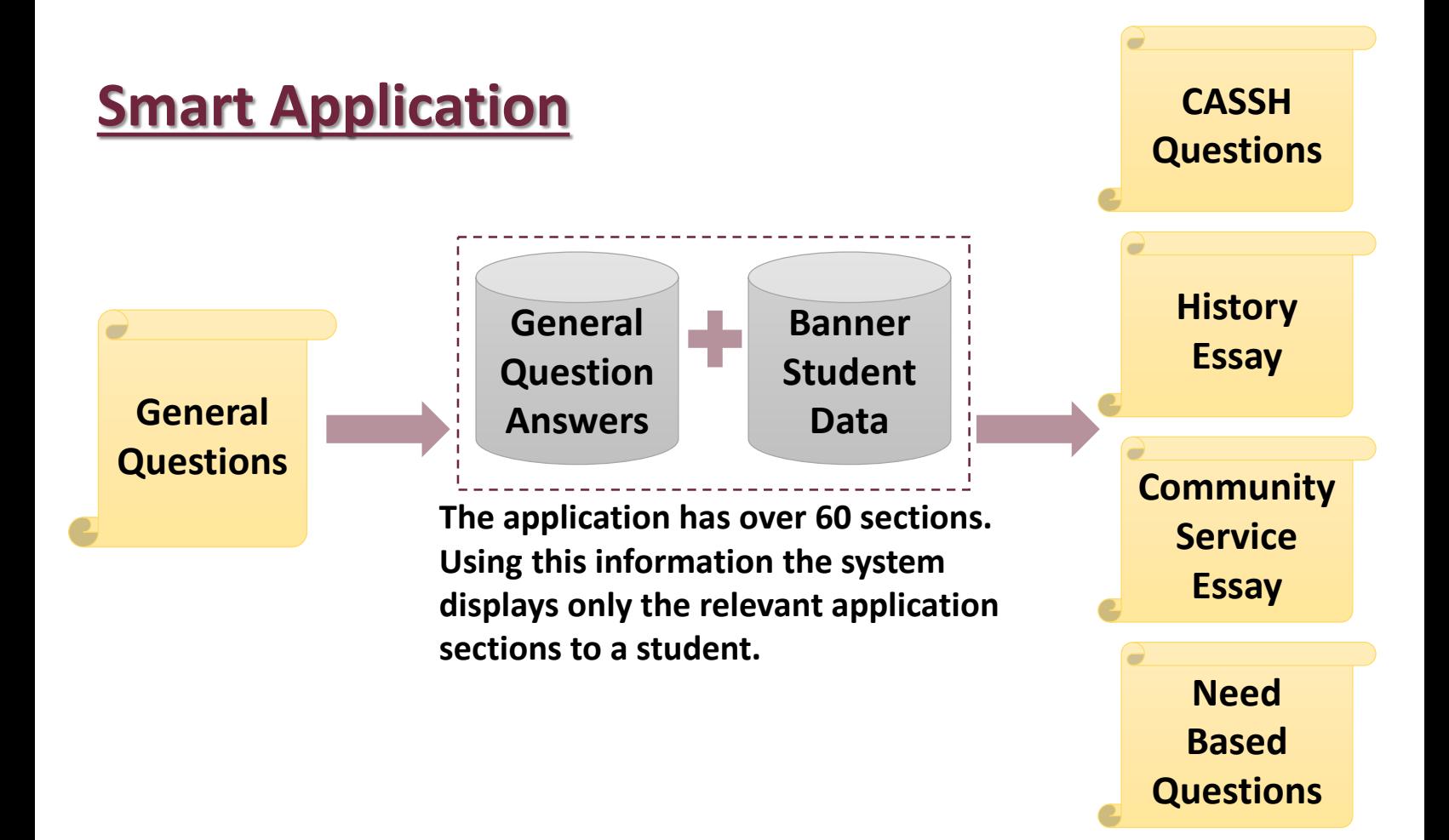

### **Smart Scholarship Matching**

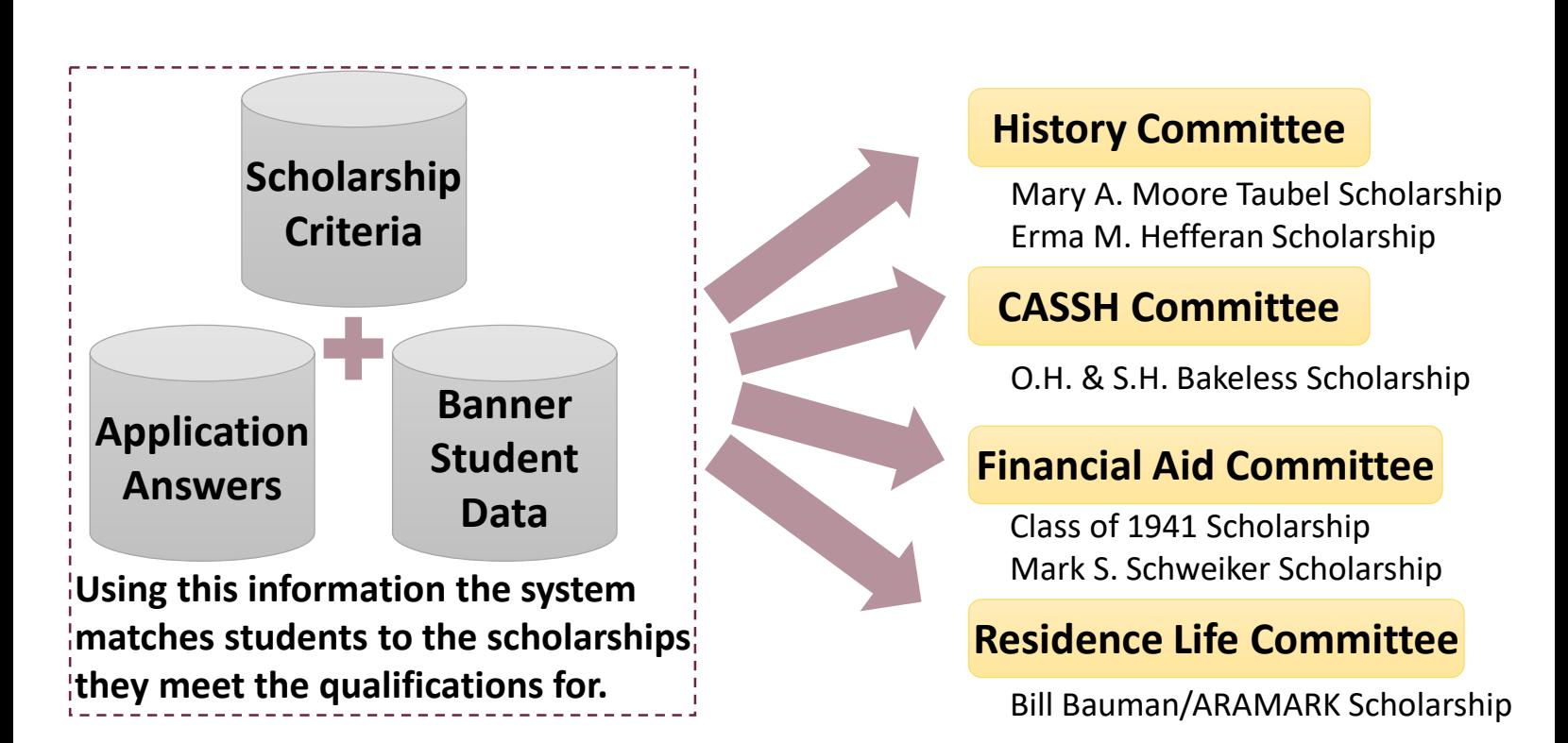

*Under the Description tab of a scholarship, you can view what requirements the system is using to match students.*

# **Reviewing Candidates**

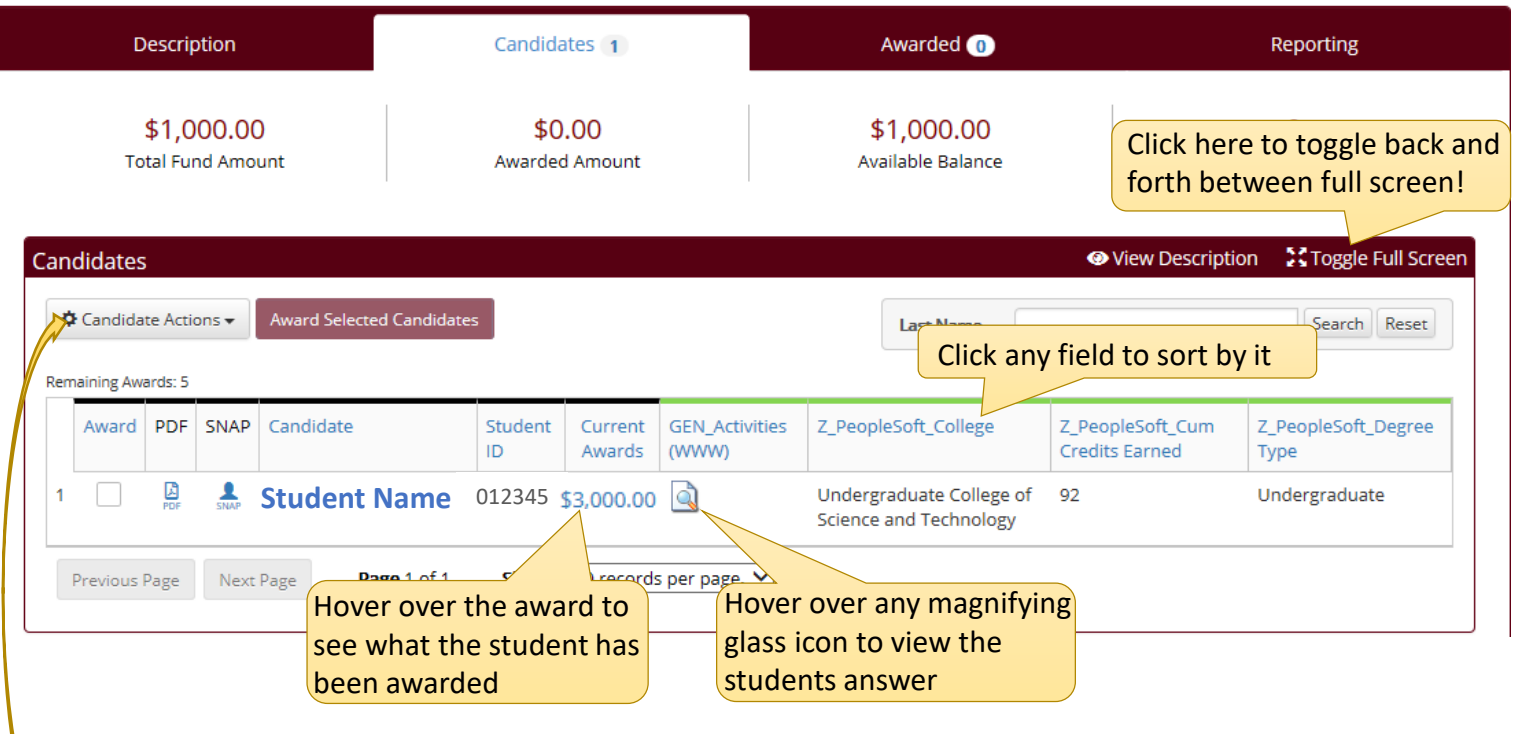

Under the **Candidates Actions** menu you can:

**Set Display Preferences** – hide or add field columns, also sort by fields **Export Data** – exports the candidates and their information to excel **Show or Hide Evaluation Info** – to score/rank or comment on each student

Do you wish to:

- View the students full application on one page
- Read essays one student at a time
- Review letters of recommendations
- $\Rightarrow$  Click the PDF icon  $\Box$  (to view a PDF of the students application)

or click the students name to view the application as well as the ability to rank/score

Do you wish to:

- Score/rank each student or write a comment
- See which student your committee ranked the highest

 $\Rightarrow$  Click on the students name to rank/score or comment while viewing the full application

or under  $\frac{\Phi}{\Phi}$  Candidate Actions  $\frac{\Phi}{\Phi}$  Select Show Evaluation Info to display the rank and comment column

#### **Ranking or Commenting (optional review process)**

Under  $\sqrt{\phi}$  Candidate Actions  $\sqrt{s}$  select **Show Evaluation Info**, this will add 4 blue columns for you to rank and/or comment.

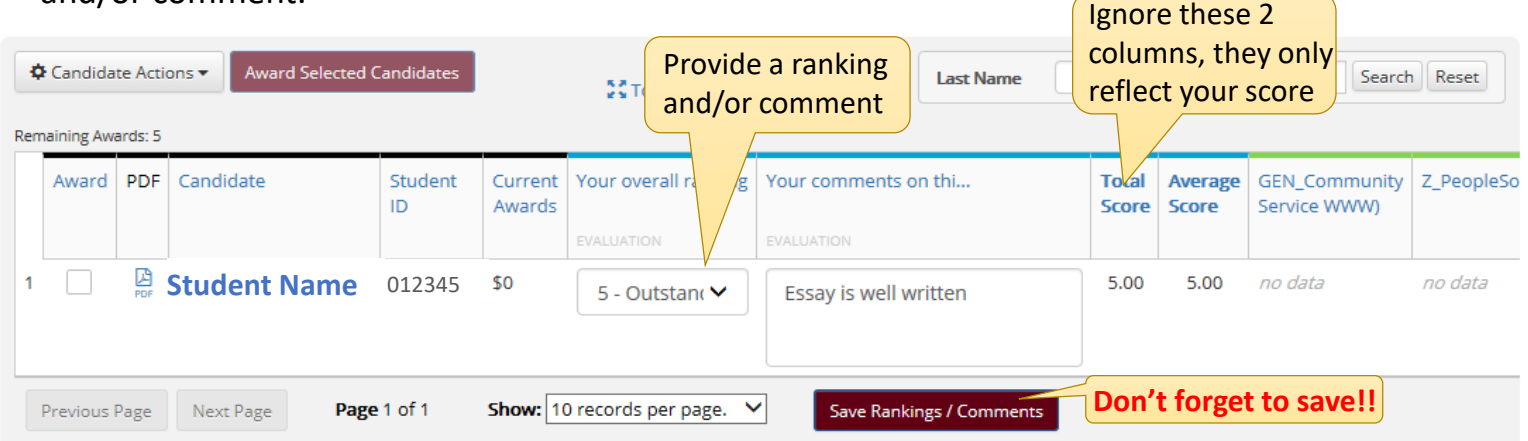

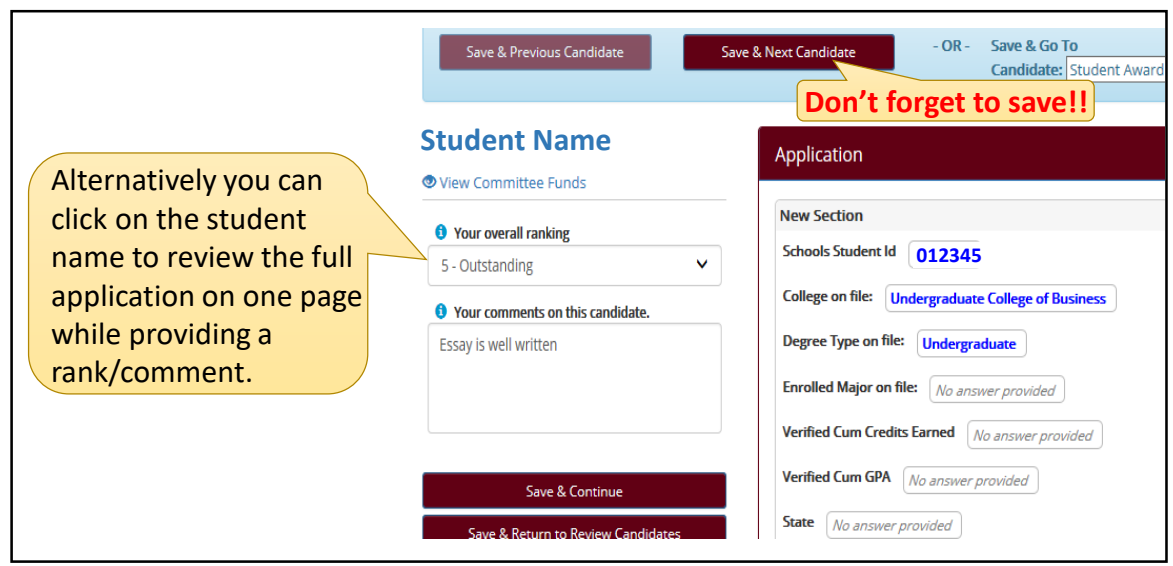

**To view the committees ranking result or committee member comments**: under  $\triangle$  Candidate Actions  $\sim$  select **Show Chairperson Data**, this will add 4 pink columns that will display the committees overall ranking result. You may find it helpful to hide your blue Evaluation Info columns, you can also click on the ranking column to sort. *\*By default everyone can access the Chairperson Data, if you want only 1 person in your committee to be able to view everyone's input please let me know\**

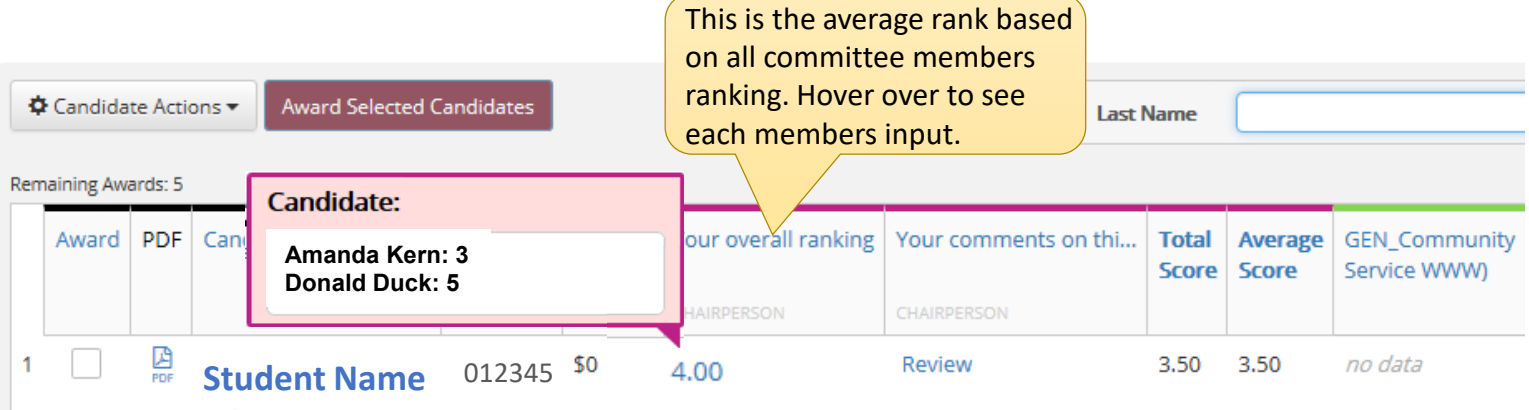

### **Making Awards**

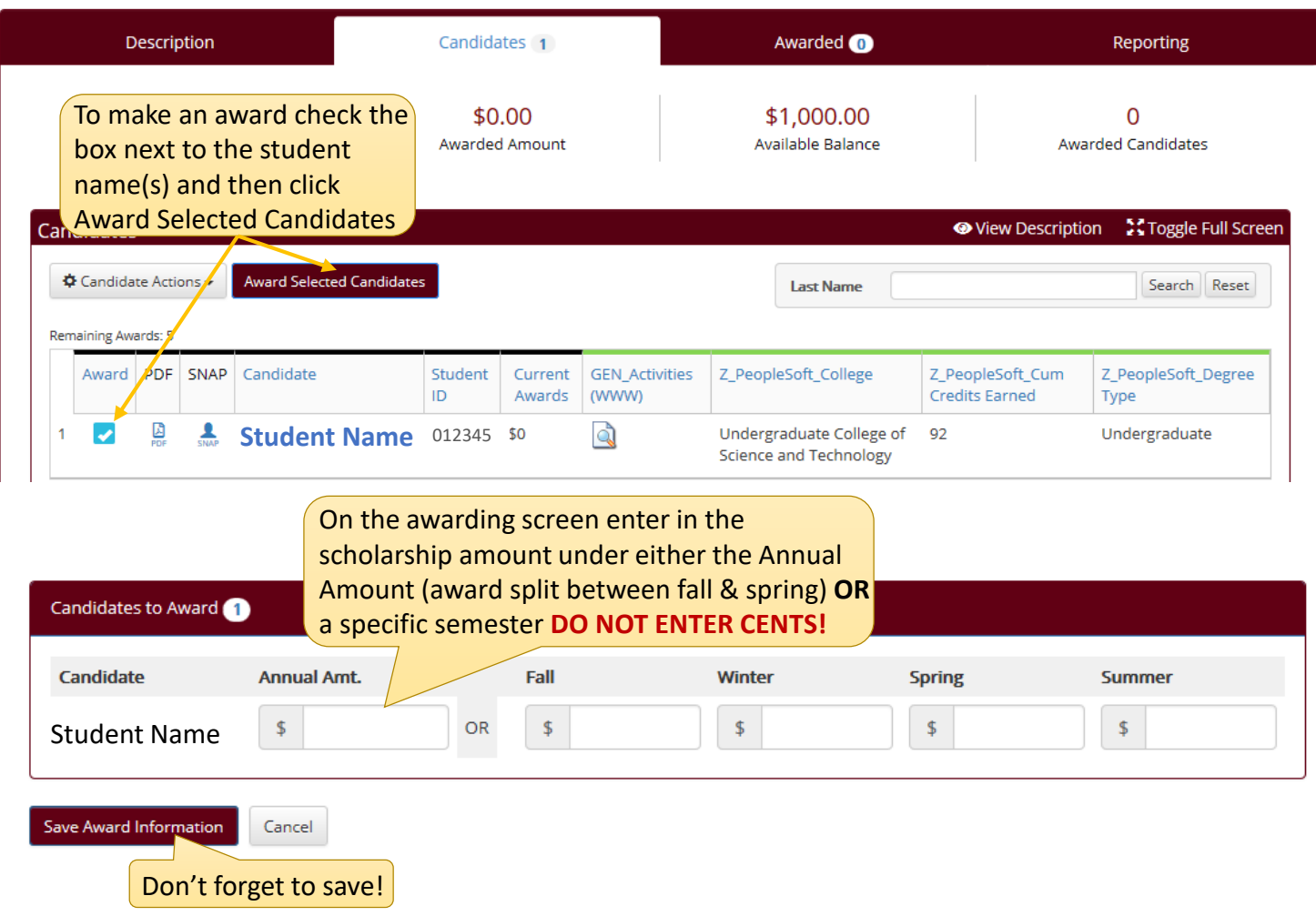

#### **Cancelling Awards** under the Awarded tab you can cancel or modify awards

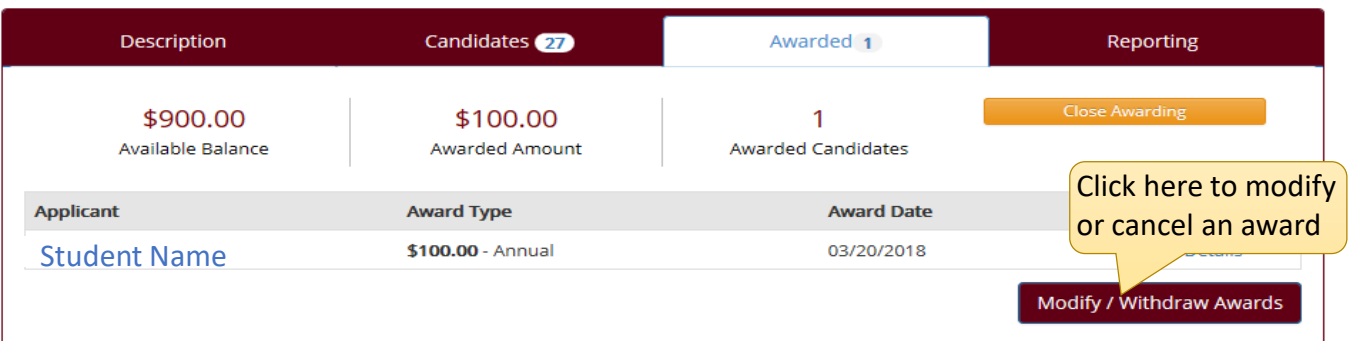

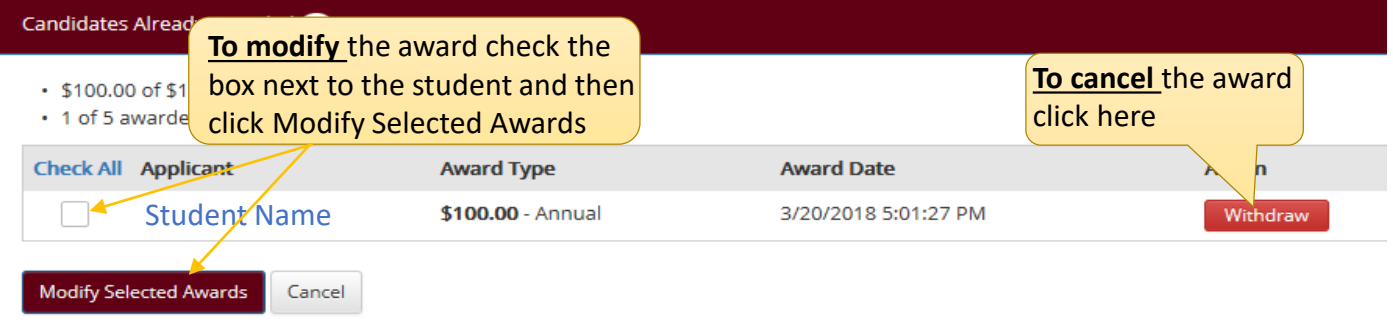